# **AFA - Individual Project Grants Completing a Final Report**

## **Visual Arts and New Media**

### **Overview:**

Grant recipients must submit a report that demonstrates that the project was completed and that funds were spent on the project activities as described in the grant application.

The final report is due on the date noted in the successful notification document and includes:

- o completed outcomes report that details the results of your project, with an evaluation of its success in relation to the original objectives;
- o a complete and accurate financial accounting based on the budget submission; and
- o a copy of the work(s) produced (required for **all** Art Production grants; Career/Training, Marketing, and Research projects should include images whenever possible).

When applicable, it also includes:

- o copies of promotional materials such as posters and program (funding credit to the AFA must be shown where appropriate);
- o any reviews, publications, invitations, and/or catalogues related to the project; and/or
- o travel itineraries and confirmation of attendance at events, conferences or courses of study.

Any grant recipient who does not provide a report prior to the deadline, who does not fulfill any conditions associated with a grant, or whose report is not approved will be made delinquent and ineligible for further funding from the AFA for a period of three years from the time the delinquency is resolved.

Previous grant recipients must have met reporting requirements in order to be eligible to receive subsequent funding in any AFA grant program or stream.

Follow this guide to complete your final report for a project grant in **Visual Arts and New Media**.

If your address has changed, please update your **Applicant Profile** prior to starting, as outlined in the FAQs.

**Table of Contents:**

**[Figure 1 –](#page-1-0) [Logging In](#page-1-0)**

**[Figure 2 –](#page-1-0) [Submissions](#page-1-0)**

**[Figure 3 –](#page-2-0) [Submissions Listing](#page-2-0)**

**[Figure 4 –](#page-2-0) [Reference Submissions](#page-2-0)**

**[Figure 5 –](#page-3-0) [Project Outcomes](#page-3-0)**

**[Figure 6 –](#page-3-0) [Project Budget](#page-3-0)**

**[Figure 7 –](#page-4-0) [Project Expenses](#page-4-0)**

**[Figure 8 –](#page-5-0) [Project Revenue](#page-5-0)**

**[Figure 9 –](#page-6-0) [Attachments](#page-6-0)**

**[Figure 10 –](#page-7-0) [Submission Summary](#page-7-0)  [with Errors](#page-7-0)**

**[Figure 11 –](#page-7-0) [Submission Summary](#page-7-0)  [COMPLETE](#page-7-0)**

### **Frequently Asked Questions:**

**[What should I prepare before](#page-8-0)  I begin my Final Report?**

**How do I continue my [Application or Final Report if I](#page-9-0)  logged out before submitting?**

**[How do I update my Applicant](#page-10-0)  Profile?**

<span id="page-1-0"></span>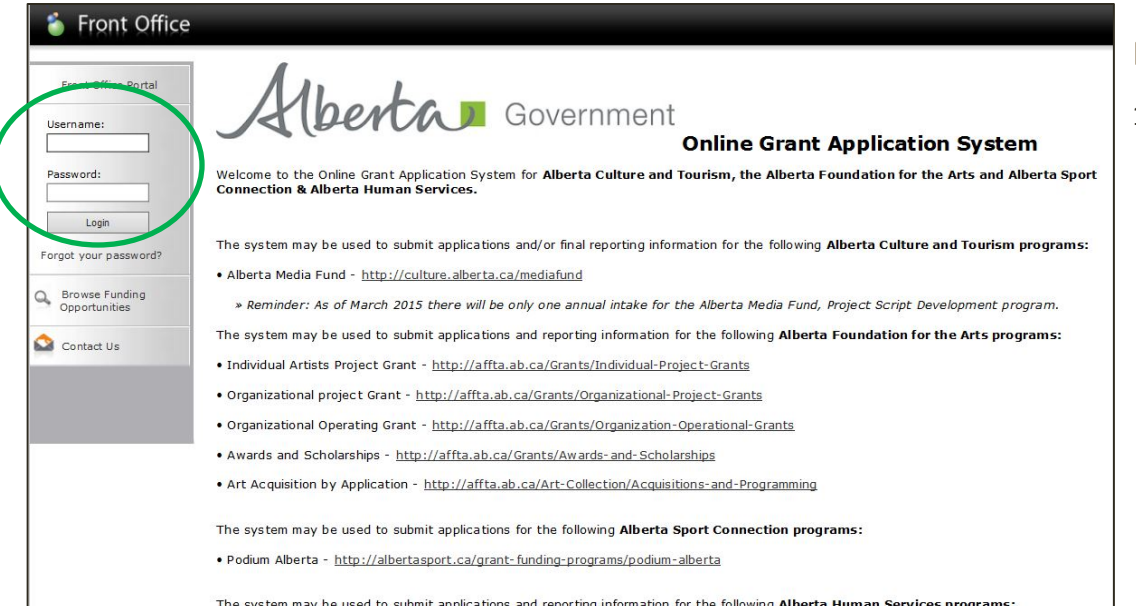

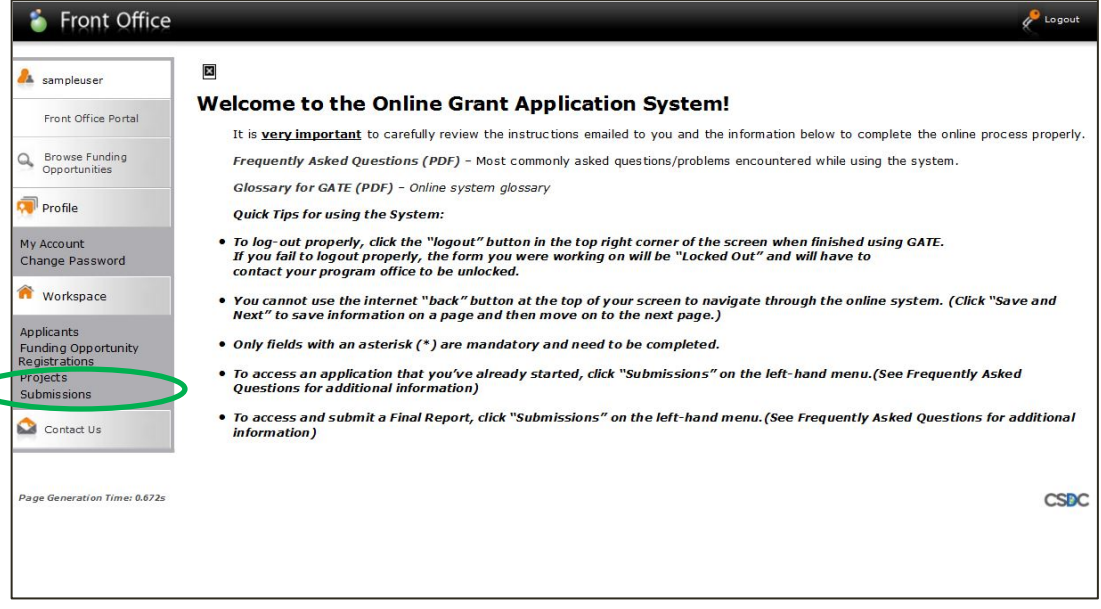

### **Figure 1 – Logging Into the System**

1. Log into **GATE** with the username and password provided by the program office at the time of registration. Access the **Front Office** portal at:

#### **<https://gate.alberta.ca/gate/frontOffice.jsf>**

### **Figure 2 – Submissions**

2. Click on the **Submissions** line on the left-hand menu bar to open your submission history page.

<span id="page-2-0"></span>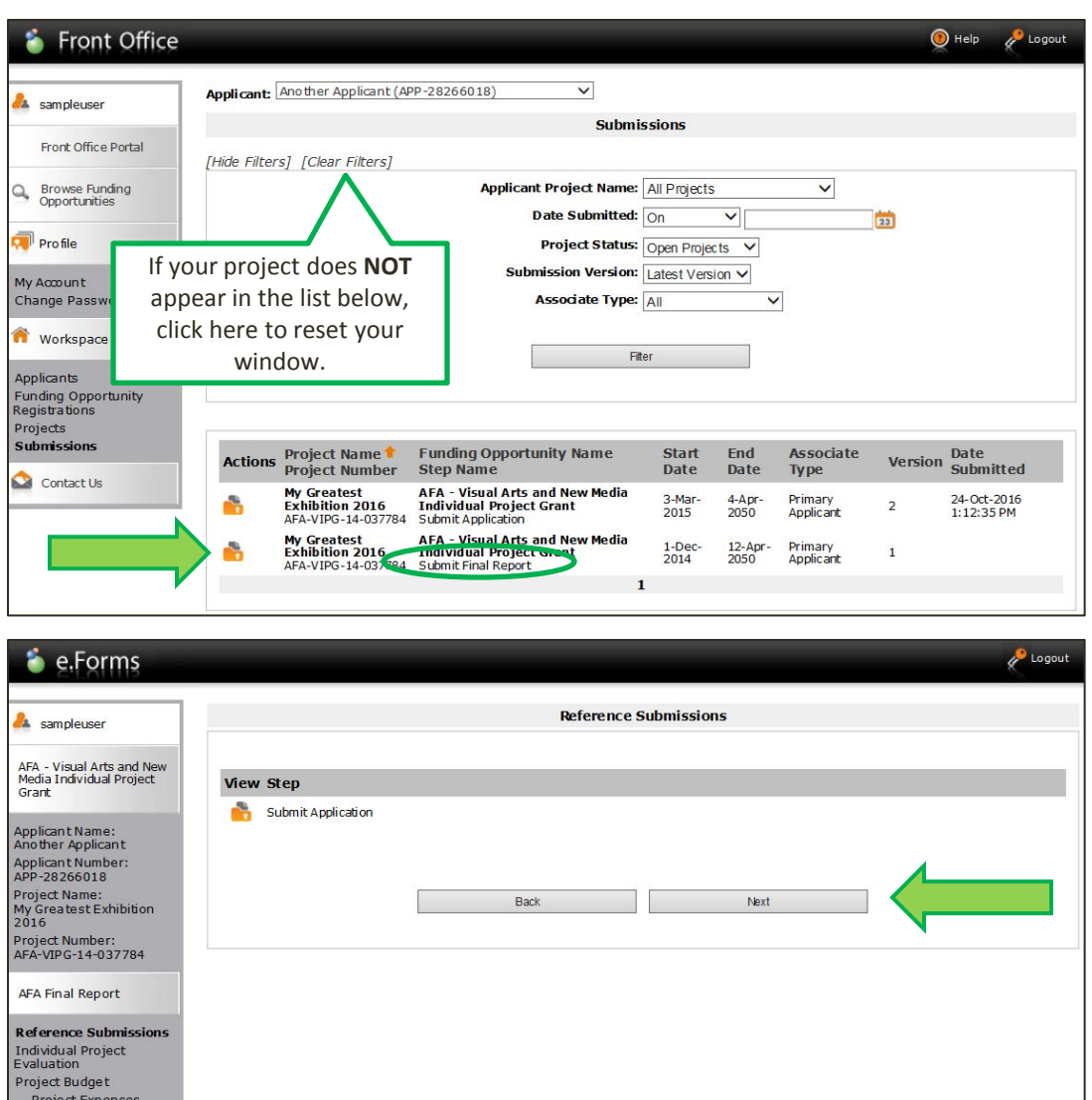

### **Figure 3 – Submissions Listing**

- 3. The **Submissions** page will show all of your current projects. Each project name/number will have two line items.
- 4. Click on the **orange file folder** beside the program line that reads **Submit Final Report**  under the funding opportunity column.

### **Figure 4 – Reference Submissions**

- 5. This page will show all activities related to your project grant. The **Submit Application** line references your original grant application. You **DO NOT** need to view this to submit your **Final Report**.
- 6. Simply click on the  $\sqrt{B}$  button to continue.

#### **HINT:**

If you do want to see your application before completing your **Final Report**, click on the **orange file folder** beside **Submit Application**. This will open your original application for you to view. To return and complete your report, click on **Back to AFA Final Report** that will be visible at the bottom of the left-hand menu bar.

<span id="page-3-0"></span>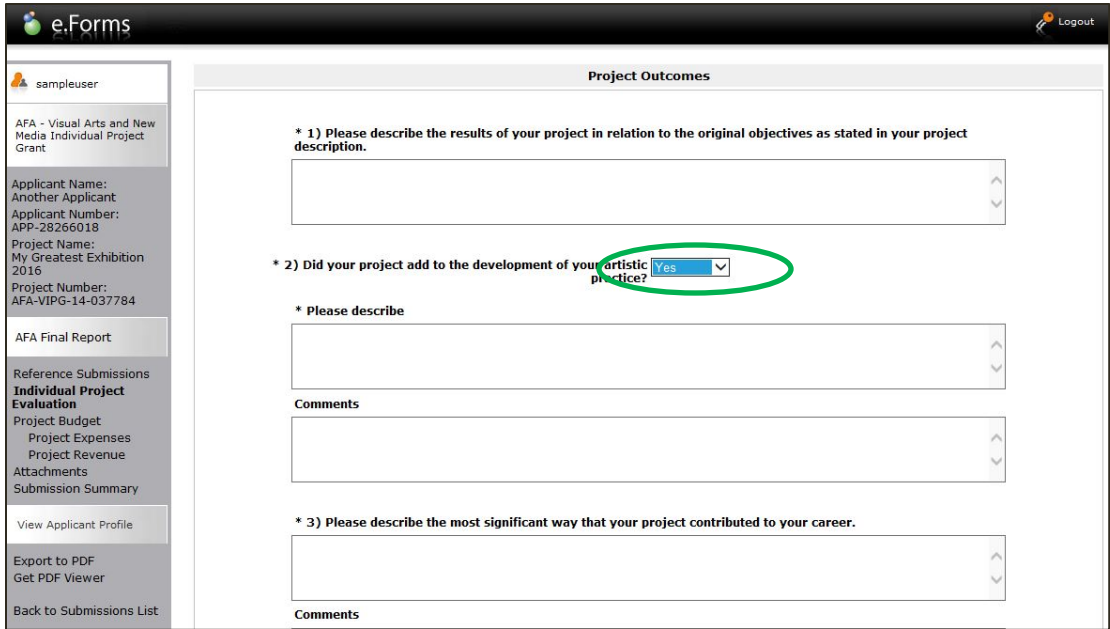

### **Figure 5 – Project Outcomes**

- 7. Answer the mandatory questions, describing the outcomes of your project.
- 8. Some questions will prompt you for a **Yes** or **No** answer. Select the appropriate answer from the drop-down menu. If you select **Yes**, you will be asked to provide more in-depth information.
- 9. Click on  $\vert$  save & Next  $\vert$  when you have completed all of the requisite questions and are ready to move on to your budget section.

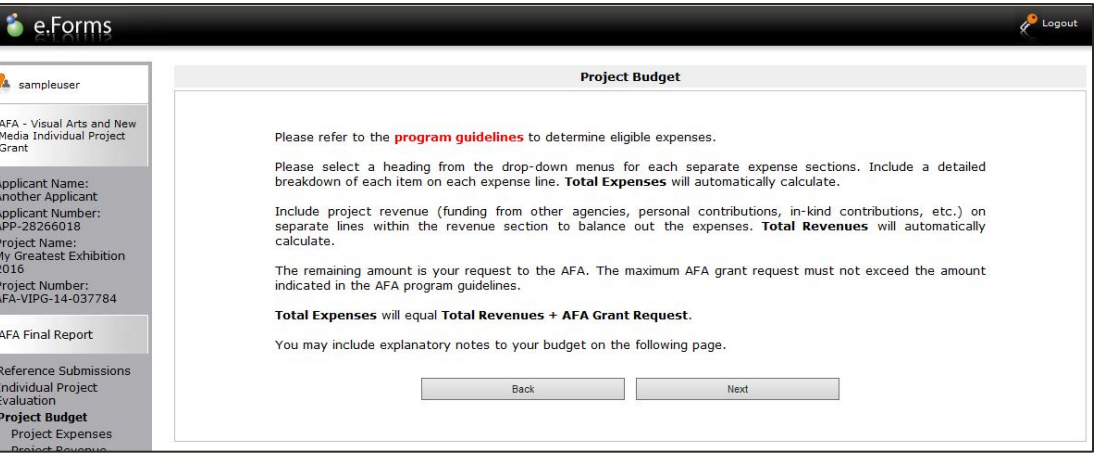

### **Figure 6 – Project Budget**

10. The budget you submitted with your application will be auto-filled into your report. You will be asked to enter your final expenses and revenues according to the same line items/categories as in your submission.

11. Click on Next to continue.

<span id="page-4-0"></span>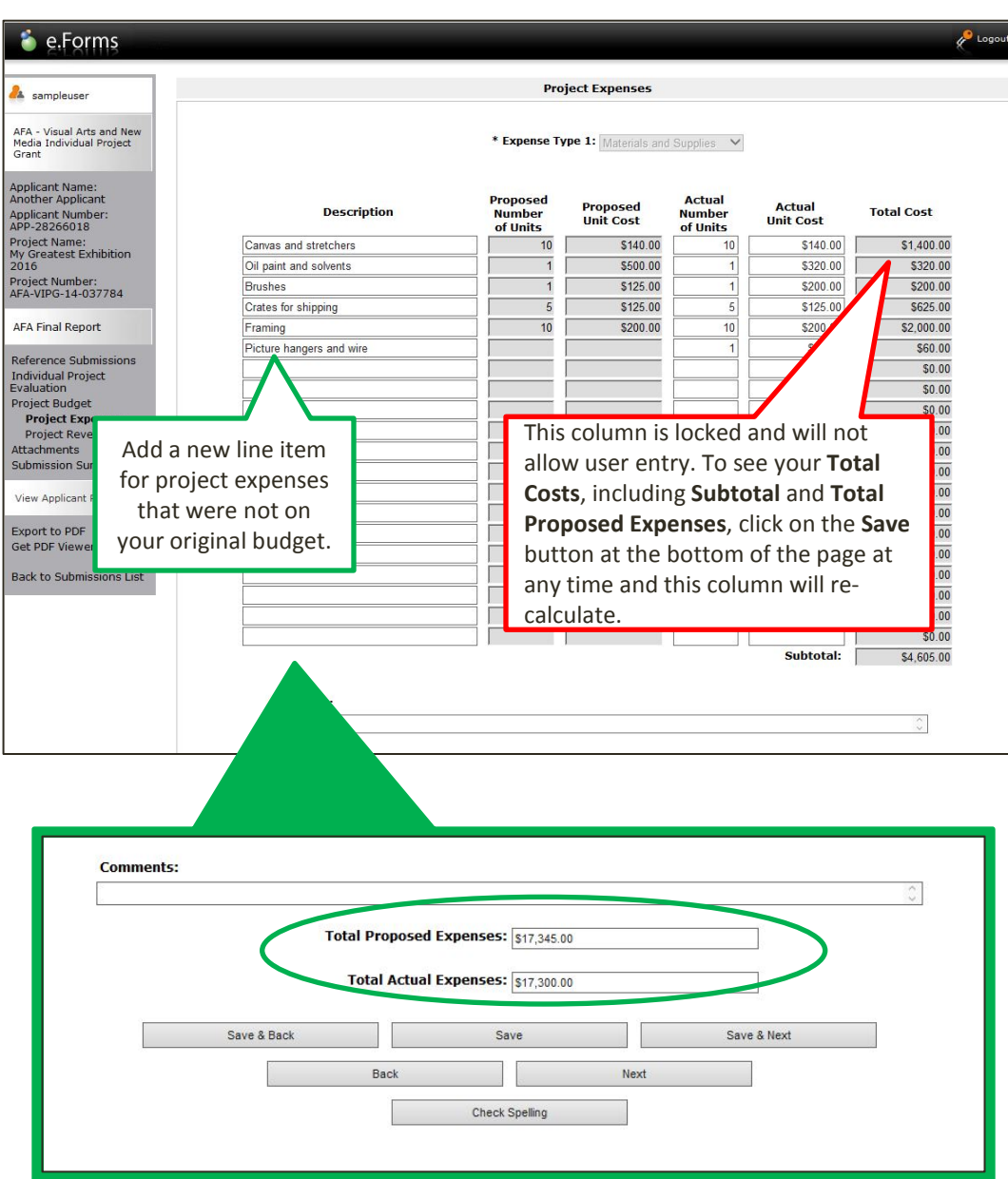

### **Figure 7 – Project Expenses**

- 12. Enter the units and amounts you spent in the **Actuals** columns for each corresponding line item.
- 13. If you did not end up incurring expenses on a proposed budget item, enter "**0**" for units and "**0**" for dollars – do **NOT** leave related fields blank.
- 14. If you have expenses that were not on your initial budget, add another line item. You will not be able to alter your submitted budget, but you can make additions in the **Description** and **Actuals**  columns if necessary.
- 15. Please note, the **Total Cost** column is locked and will not auto-calculate until  $\sqrt{\frac{S_{ave}}{S_{ave}}}$  is clicked at the bottom of the form.
- 16. The **Total Proposed Expenses** and **Total Actual Expenses** fields will also auto-calculate when you  $click on$  save at the bottom of the page.
- 17. Click on  $\parallel$  save & Next  $\parallel$  when your expenses are complete and to move on to your project revenues.

<span id="page-5-0"></span>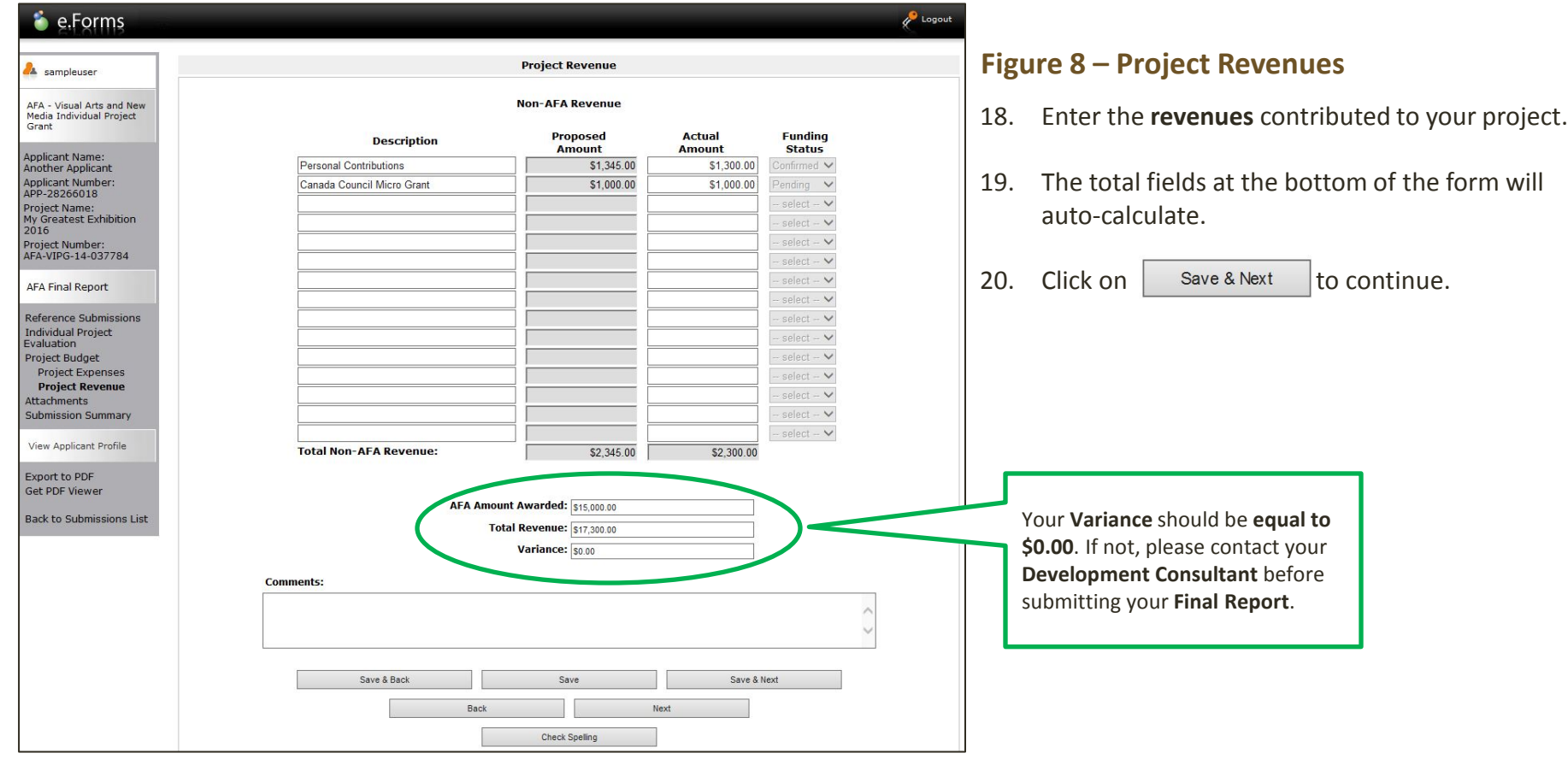

#### **SPECIAL NOTE ON BUDGET:**

Remember that, **according to the grant conditions**, you must complete your project as described in your application. If a grant was used for any other purpose, and you did not receive written approval from the AFA to make changes, the AFA may require the partial or full return of all grant funds.

Often there may be minor changes between your **proposed** and **actual** expenses. These are generally accepted as part of the reconciliation process. However, any **SUBSTANTIVE** or **MAJOR** changes to your budget **MUST** have been approved in writing before you reallocate any funding.

<span id="page-6-0"></span>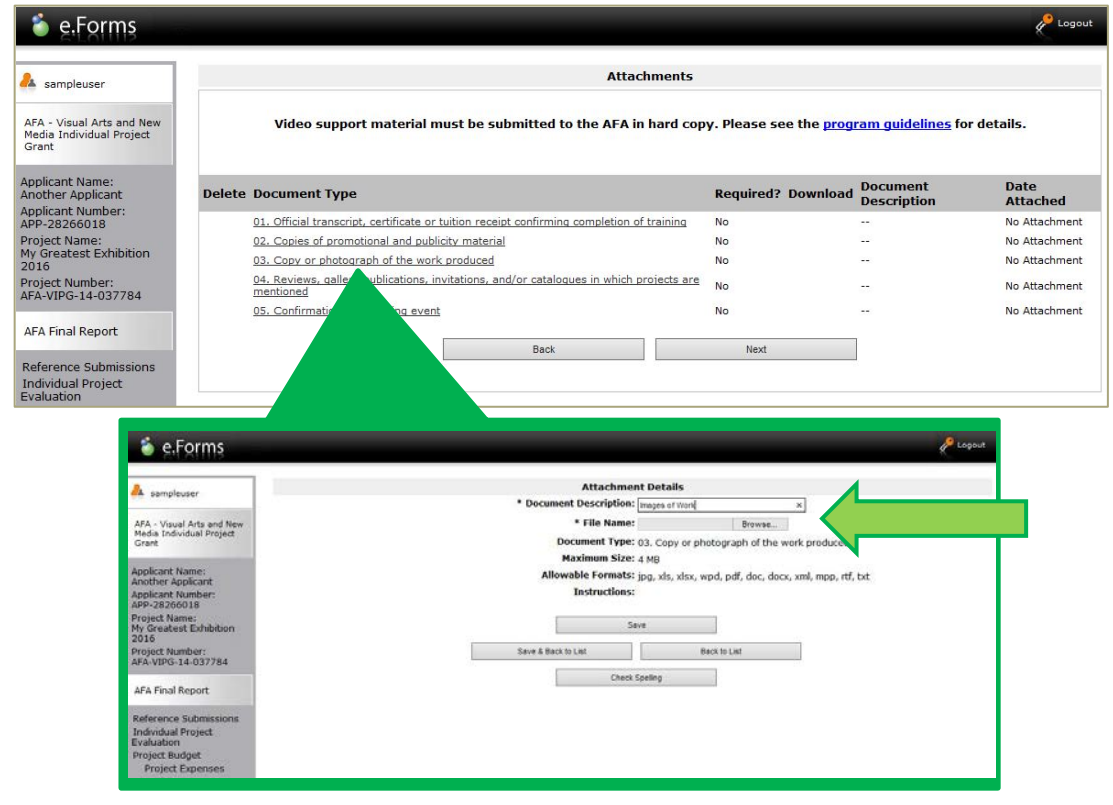

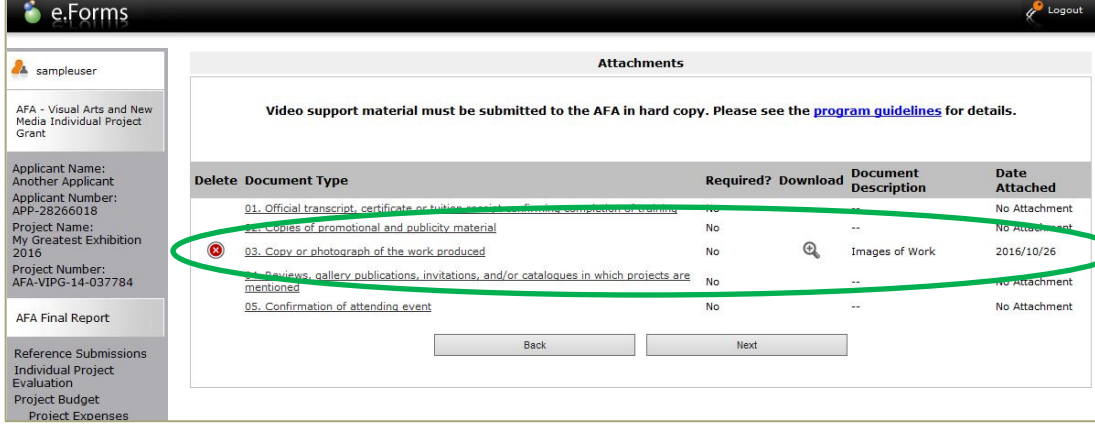

### **Figure 9 – Attachments**

- 21. Depending on your project, you will need to upload items to your final report. Please upload all documents **in PDF format**.
- 22. All **Art Production** grants require images of the work produced as part of your report. **Career/Training**, **Marketing**, or **Research** project types should also include images whenever possible. Refer to the FAQs for information on how to **["Prepare Your Images for Attachment](#page-8-0)"**.
- 23. To upload an attachment, click on the underlined **Document Type**. This will open the **Attachments Details** form.
- 24. Complete the **Document Description** field and  $click$  on the  $\overline{\phantom{a}}$  Brow se... button to locate the file you wish to upload from your computer.
- 25. Click on save & Back to List to return to the **Attachments** page.
- 26. To view a file, click on the  $\Box$  icon. If you need to remove a file from the list, click on  $\Box$  to delete it.
- 27. Once your attachments are all in place, click on Next to continue.

<span id="page-7-0"></span>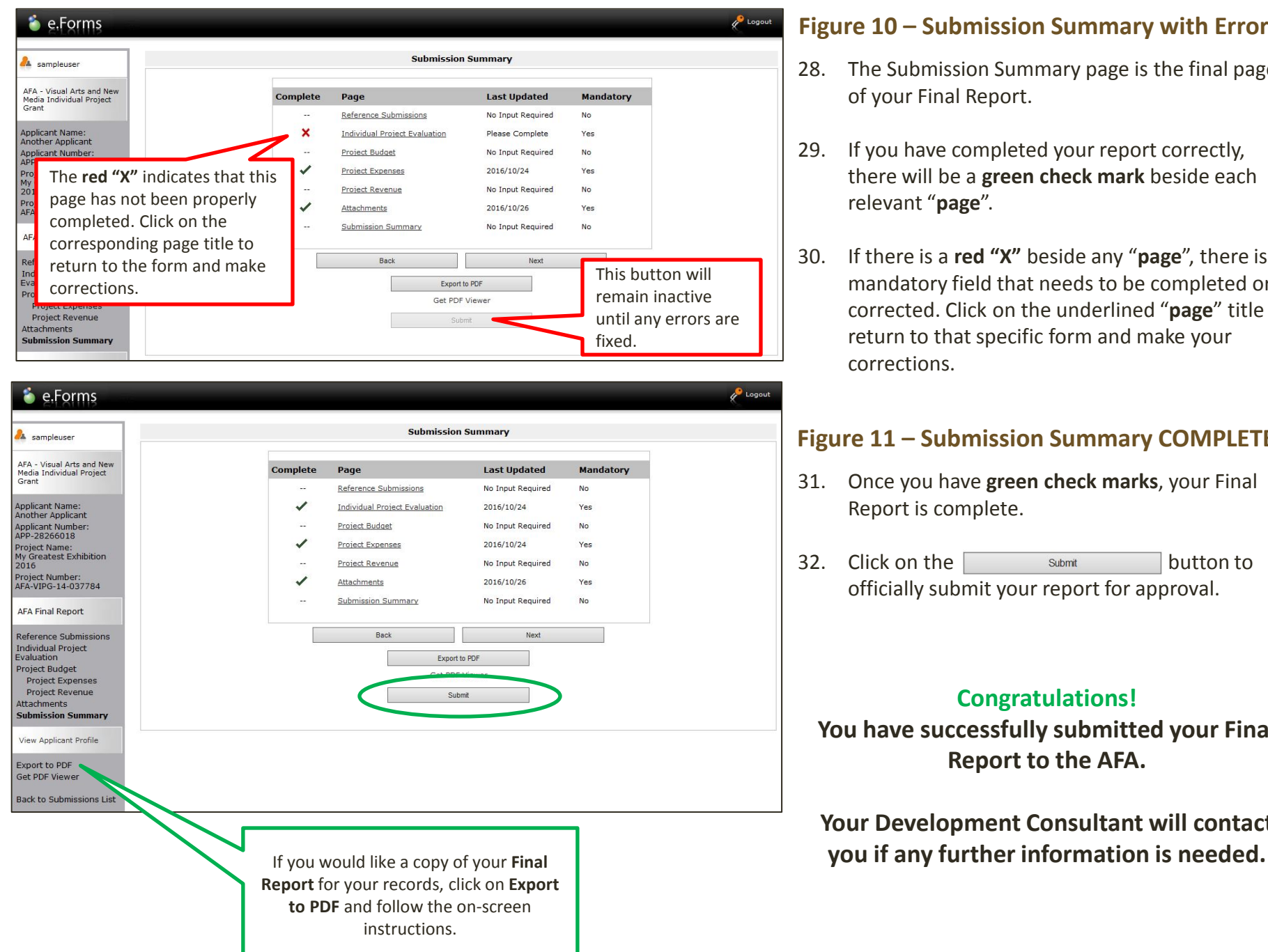

### **Figure 10 – Submission Summary with Error**

- 28. The Submission Summary page is the final page of your Final Report.
- 29. If you have completed your report correctly, there will be a **green check mark** beside each relevant "**page**".
- 30. If there is a **red "X"** beside any "**page**", there is a mandatory field that needs to be completed or corrected. Click on the underlined "**page**" title to return to that specific form and make your corrections.

### **Figure 11 – Submission Summary COMPLETE**

- 31. Once you have **green check marks**, your Final Report is complete.
- 32. Click on the submit button to officially submit your report for approval.

### **Congratulations!**

**You have successfully submitted your Final Report to the AFA.** 

**Your Development Consultant will contact** 

### **What should I prepare before I begin my Final Report?**

<span id="page-8-0"></span>Before you begin your Final Report, it is recommended that you prepare all of your attachments for upload to the system in advance. Each attachment will only allow for 1 file to be uploaded per attachment type.

#### **Attachments**

Save all attachments **in PDF format** for upload:

- o **Official transcript, certificate or tuition receipt confirming completion of training** (required for all Post-Secondary study or training)
- o **Copies of promotional and publicity material** (provide if available, as 1 complete file)
- o **Copy or photograph of the work produced** (provide as 1 complete file)
- o **Reviews, gallery publications, invitations, and/or catalogues in which projects are mentioned** (provide if available, as 1 complete file)
- o **Confirmation of attending event** (provide if available, as 1 complete file)

### **How to Prepare Your Images**

Save your images as **1 single file in PDF format** for upload:

- o Use software such as **PowerPoint** or **Keynote** to create your visual presentation, then **export or save as a PDF file** when complete.
- o Your file should have **1 page per image** (total pages=total images)
	- o Label **each** image with **title, medium, size** and **date**
- o Your file **MUST** be **under 4MB** in size. To help reduce your file size, ensure your images have been compressed into JPEGs (recommended at 1680x1050 pixels and 150dpi max) before importing into your software

#### **Other Media:**

You can also submit 1 media file, of no more than 5 minutes in length, if applicable to your project.

Media files can be submitted by email to [vaAFA@gov.ab.ca](mailto:vaAFA@gov.ab.ca) with the subject line **"Final Report {LAST NAME} AFA-VIPG-{PROJECT NUMBER}".**

**Links** to online content are **NOT** an acceptable submission format – emails **MUST** contain a complete file or, in the case of large files, a link to a **file that can be directly downloaded** by Arts Branch staff.

# <span id="page-9-0"></span>**AFA - Individual Project Grants Figure 4** Frequently Asked Questions

W<sub>w</sub>

**How do I continue my Application or Final Report if I logged out before submitting?**

- 1. Log back into **Front Office**. From the **Welcome** screen, click on the **Submissions** tab on the left-hand menu bar.
- 2. Click on the **Orange File Folder** icon to open your application or final report and continue filling it out.

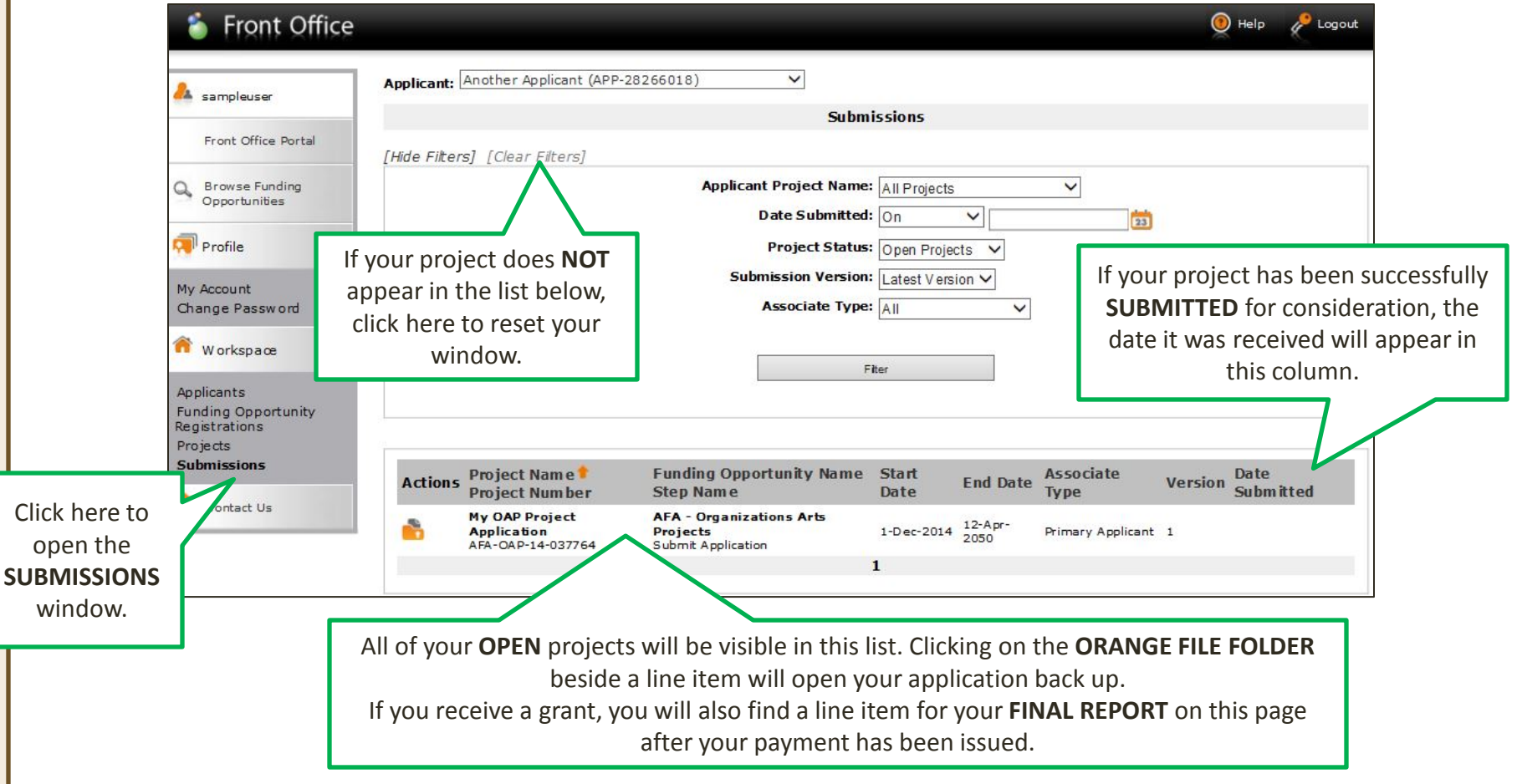

# <span id="page-10-0"></span>**AFA - Individual Project Grants Frequently Asked Questions**

### **How do I update my Applicant Profile?**

- 1. Log into **GATE** and click on the **Applicants** line on the left-hand menu bar.
- 2. Ensure your name appears in the **Applicant** drop-down box at the top of the page.
- 3. Click on the **Yellow File Folder** icon to open your **Profile**.
- 4. Once your **Profile** is open, click on the line that says **Submission Summary**.
- 5. To make changes, you must "**unlock**" your profile. Click on the  $F_{\text{d}t}$  button to do this (the text will toggle to "Complete" – you will return here and click again once your corrections have been made).
- 6. Navigate to any page by clicking on the under-lined "**page**" title or by using the left-hand menu.
- 7. Once you have reviewed and updated your profile, you **MUST** return to the **Submission Summary** page to "**lock**" it again.
- 8. Click on the  $S^{\text{Complete}}$  button to do so. The text will toggle back to "Edit".
- 9. Click on the **Back to Applicants** line at the bottom of the left-hand menu to return to the main applicants screen.

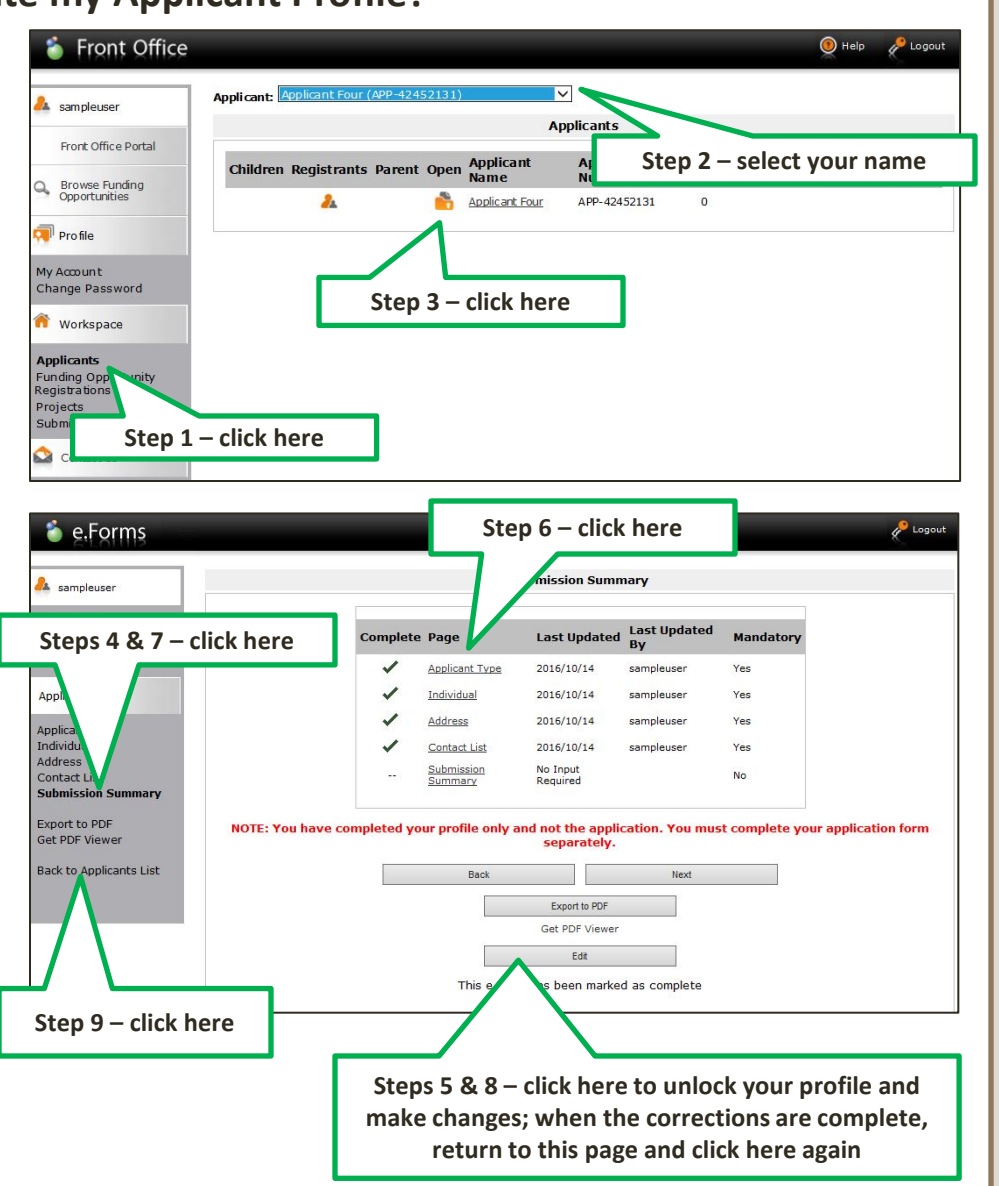